# **Consulta Avançada**

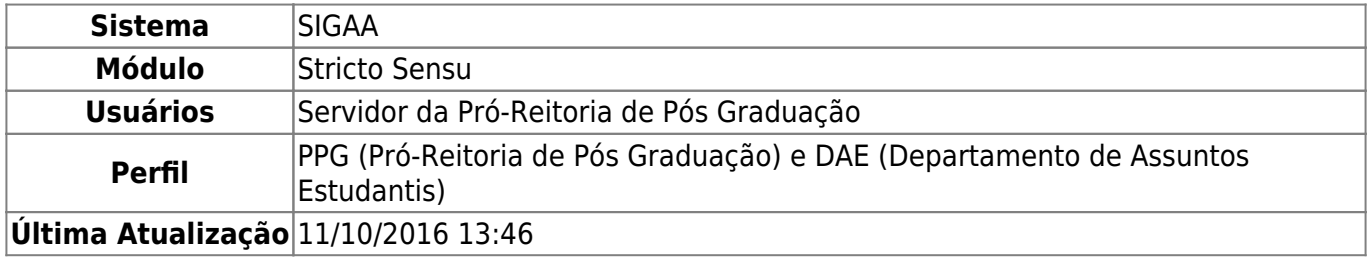

Esta funcionalidade permitirá ao usuário realizar uma consulta de discentes com um nível maior de refinamento, podendo também visualizar o histórico do aluno em formato PDF.

Para realizar esta operação, o usuário deverá acessar o SIGAA → Módulos → Stricto Sensu → Relatórios e Consultas → Alunos → Consulta Avançada.

A seguinte tela será exibida:

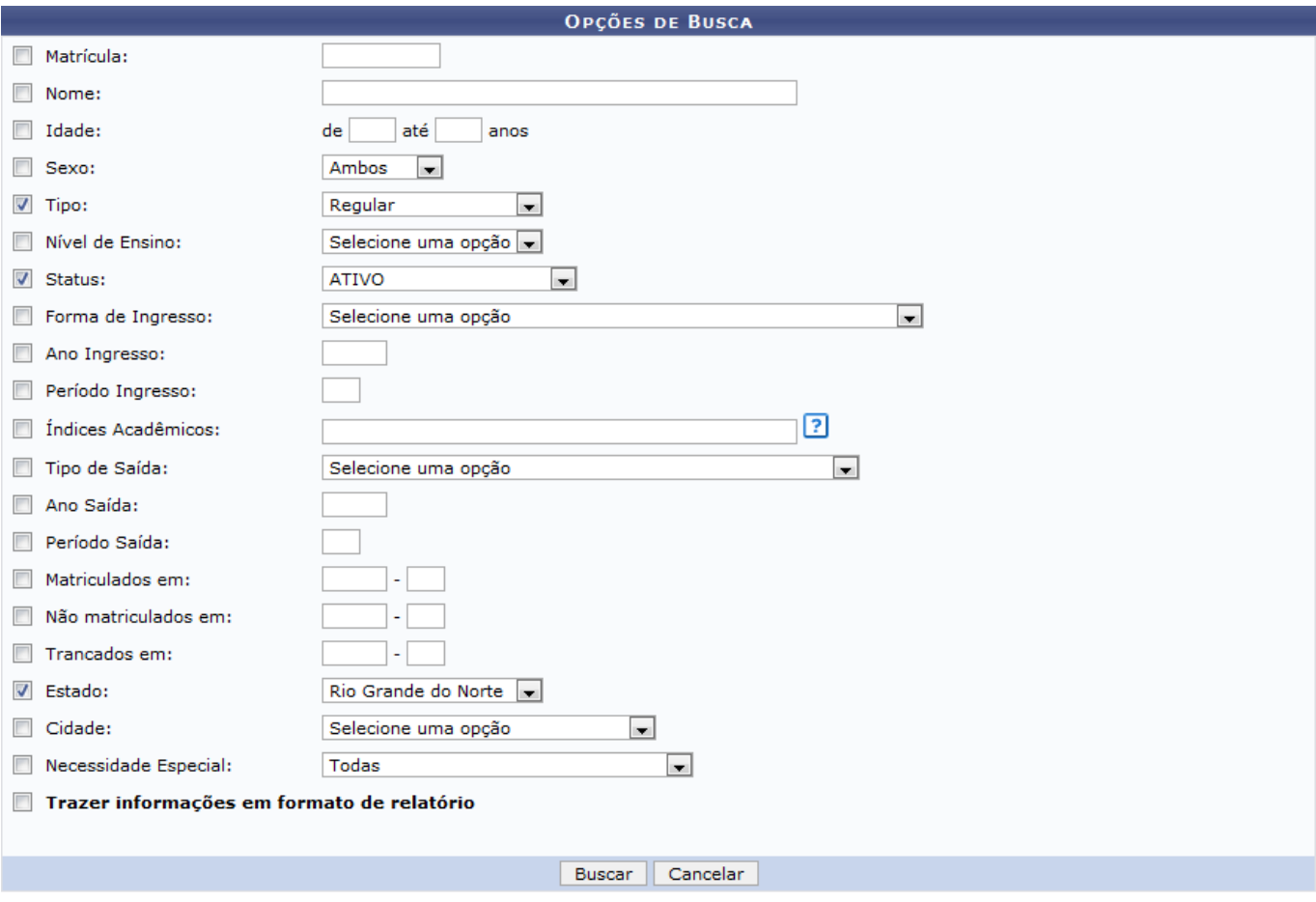

#### **Stricto Sensu**

Caso desista da operação, clique em *Cancelar*. Uma janela será apresentada para confirmação. Esta operação servirá para todas as telas que apresentarem esta função.

# Para voltar ao menu principal Stricto Sensu, clique no link Stricto Sensu

O usuário deverá identificar pelo menos um dos critérios de busca descritos abaixo:

- Matrícula: Informe o número da matrícula do discente;
- Nome: Informe o nome do discente;
- Idade: Informe a idade do discente;
- Sexo: Selecione o sexo do discente;
- Tipo: Selecione o tipo de ensino aplicado ao aluno;
- Nível de Ensino: Selecione o tipo de ensino em que o aluno foi matriculado;
- Status: Selecione o status em que o aluno está com relação a Instituição;
- Forma de Ingresso: Selecione a forma de ingresso que o discente escolheu para vincular-se à Instituição;
- Ano Ingresso: Informe o ano em que o aluno iniciou suas atividades na Instituição;
- Período Ingresso: Informe o período em que o discente realizou suas atividades na Instituição;
- Índices Acadêmicos: Informe o valor do cálculo de rendimento acadêmico do aluno;
- Tipo de Saída: Se for o caso, selecione o tipo de desvinculação do discente com a Instituição;
- Ano Saída: Informe o ano de desvinculação do discente com a Instituição;
- Período Saída: Selecione o período que o aluno levou para desvincular-se da Instituição;
- Matriculados em: Informe o ano e período de matrícula, sendo apenas o ano obrigatório caso esta opção seja escolhida;
- Não matriculados em: Informe o ano e período de matrícula que deseja subtrair em sua busca;
- Trancados em: Informe o ano e período de trancamento do curso do discente;
- Estado: Selecione o estado de naturalidade do aluno;
- Cidade: Selecione a cidade de naturalidade do aluno;
- Necessidade Especial: Se for o caso, selecione o tipo de necessidade especial do discente;
- Trazer informações em formato de relatório: Selecione esta opção para buscar as informações em formato de relatório.

Na tela acima, se o Nível de Ensino for selecionado, mais critérios de busca aparecerão para o nível escolhido. Veja a exemplificação abaixo:

2017/07/20 14:32 3/6 Consulta Avançada

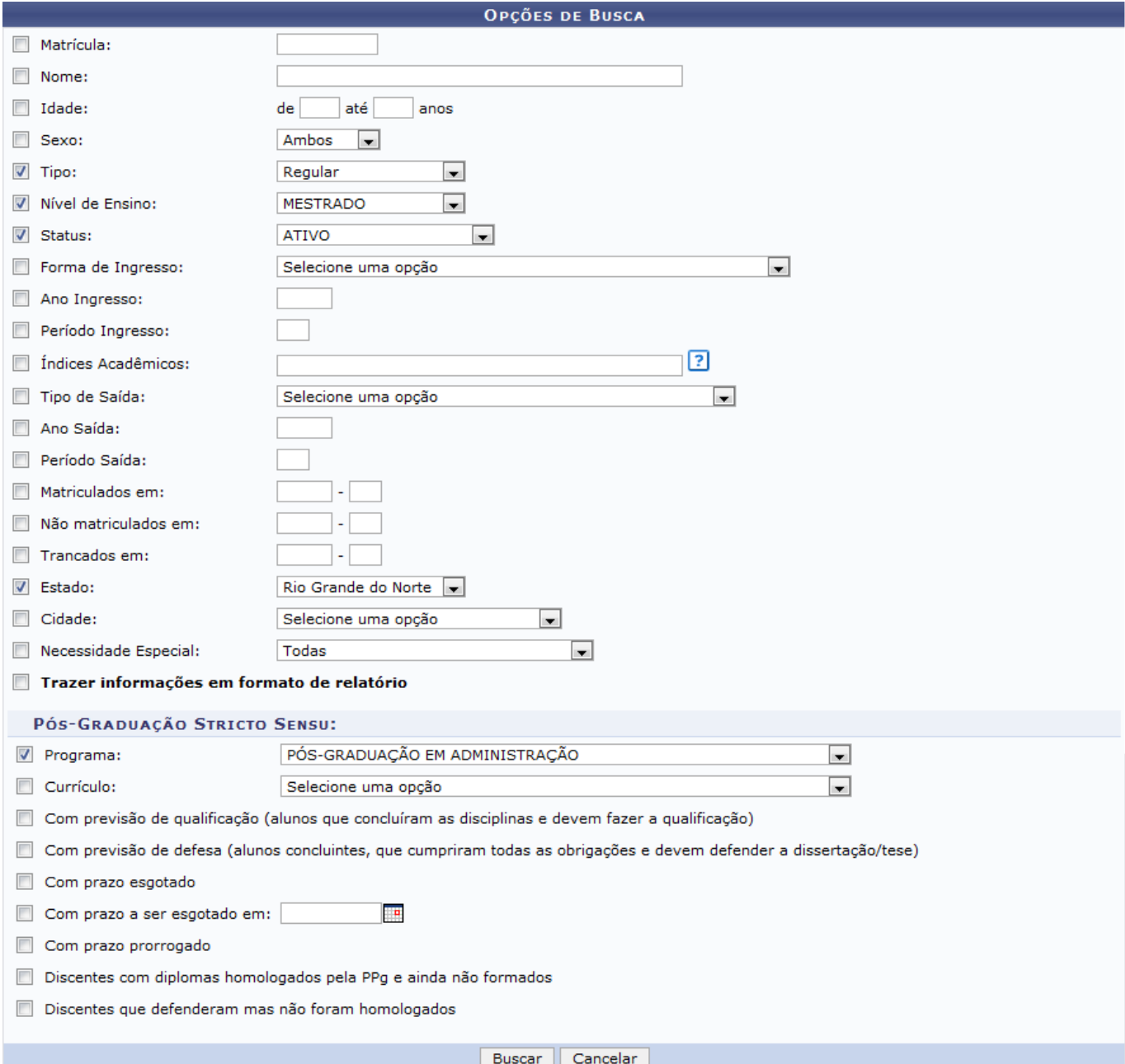

O usuário deverá identificar pelo menos um dos critérios de busca descritos abaixo:

- Programa: Selecione o tipo de programa de pós-graduação do discente;
- Currículo: Selecione o tipo de currículo do programa de pós-graduação;
- Com previsão de qualificação (alunos que concluíram as disciplinas e devem fazer a qualificação): Selecione esta opção para filtrar os discentes com previsão de qualificação;
- Com previsão de defesa (alunos concluintes, que cumpriram todas as obrigações e devem defender a dissertação/tese): Selecione esta opção para filtrar os discentes com previsão de defesa de dissertação/tese;
- Com prazo esgotado: Selecione esta opção para os discentes com prazo de matrícula esgotado;
- Com prazo a ser esgotado em: Informe o prazo final para o aluno ser jubilado da Instituição. Utilizeo ícone **para** para selecionar a data;
- Com prazo prorrogado: Selecione esta opção para os alunos com prazo de matrícula prorrogado;
- Discentes com diplomas homologados pela PPg e ainda não formados: Selecione esta opção para filtrar os discentes com diplomas homologados, sem ainda estarem formados;
- Discentes que defenderam mas não foram homologados: Selecione esta opção para buscar os

discentes que defenderam dissertação/tese e que não foram homologados.

Para concluir a operação, clique em *Buscar*. O resultado será semelhante para as duas operações acima.

Exemplificaremos selecionando o Tipo Regular, Nível de Ensino MESTRADO, Status ATIVO, Estado Rio Grande do Norte e Programa PÓS-GRADUAÇÃO EM ADMINISTRAÇÃO. Veja abaixo a tela gerada:

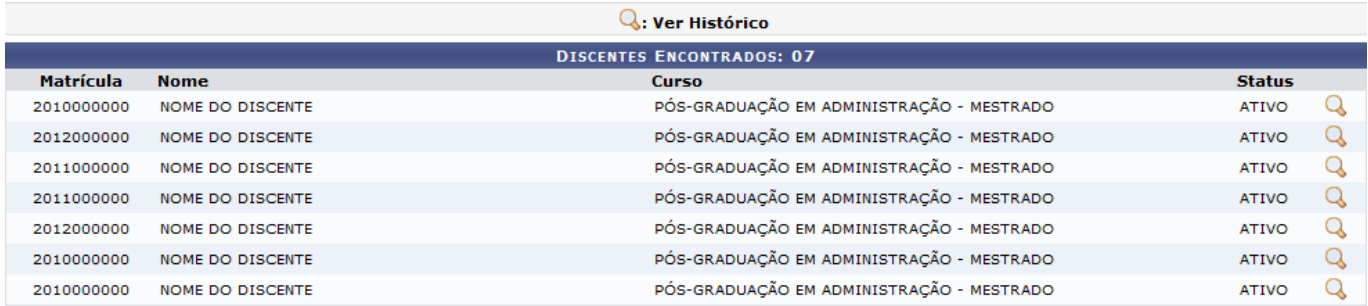

Paravisualizar o histórico do discente, clique no ícone  $\mathbf Q$ .

A seguinte janela será apresentada:

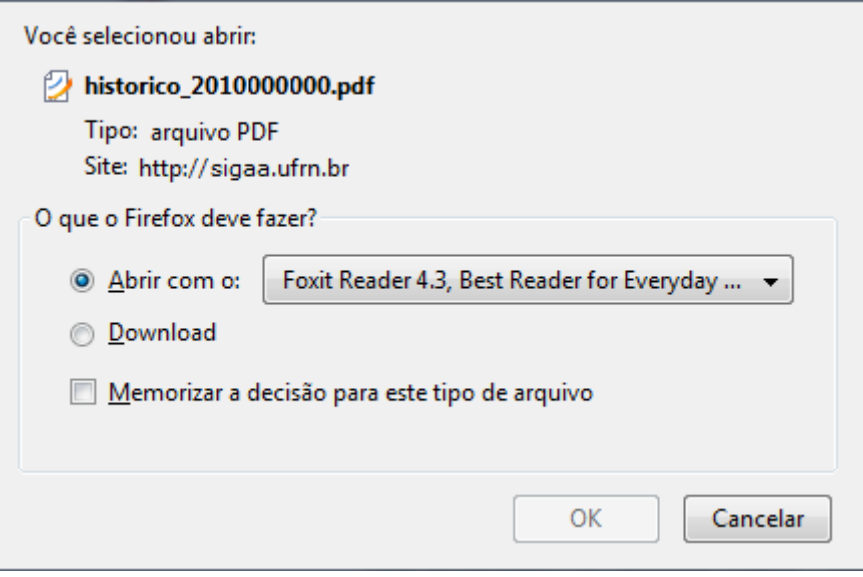

O usuário poderá optar por abrir ou fazer o download do arquivo. Para confirmar a operação, clique em *OK*. Veja a seguir o histórico gerado:

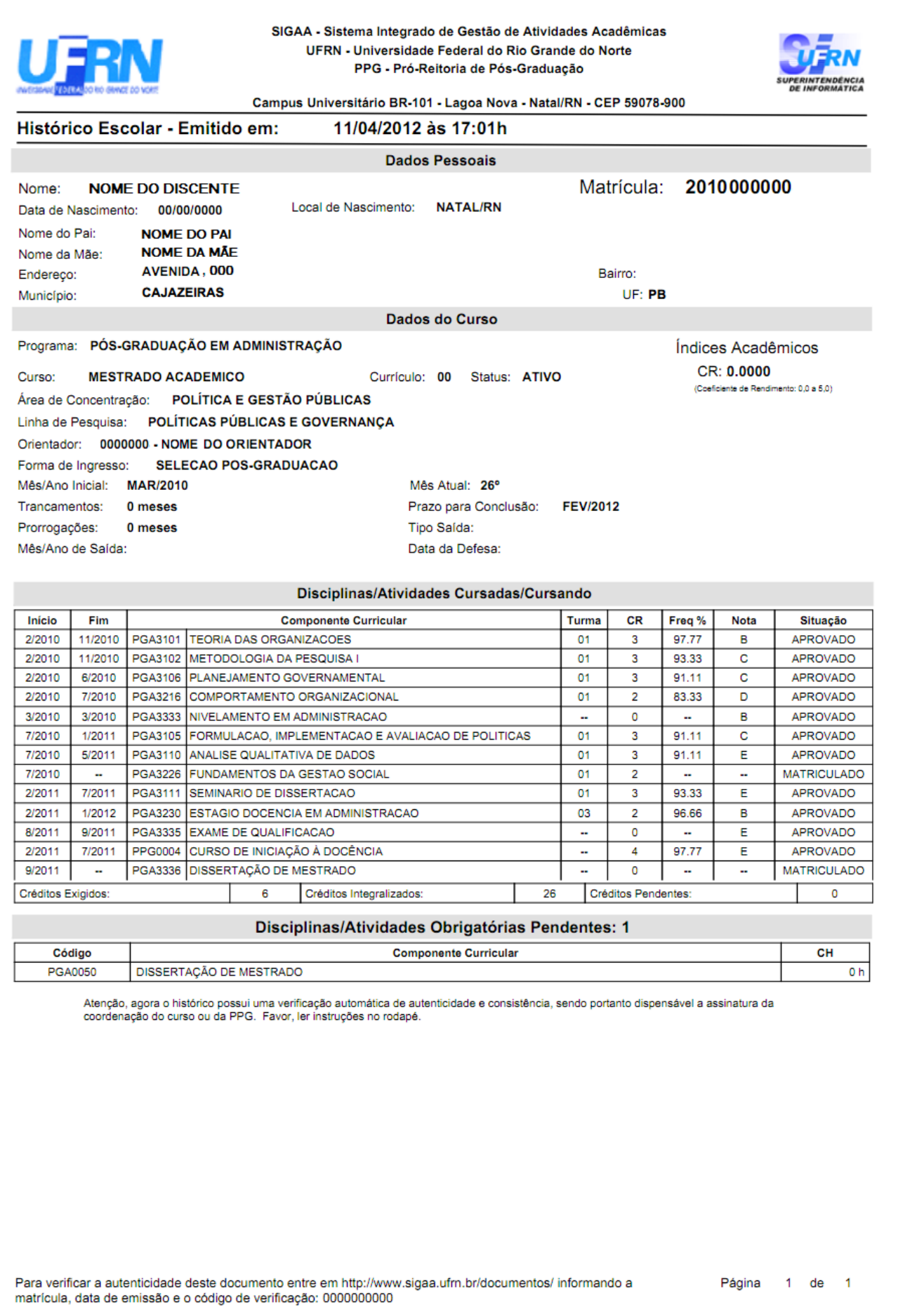

O usuário poderá selecionar o critério Trazer informações em formato de relatório na tela de Opções

# de Busca. O sistema apresentará o relatório da seguinte forma:

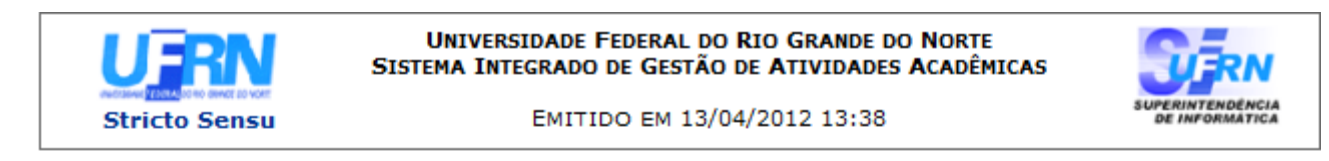

#### **CONSULTA GERAL DE DISCENTES**

#### Critérios de busca utilizados:

Tipo: Regular Nível: MESTRADO **Status: ATIVO** Estado : Rio Grande do Norte Programa : PÓS-GRADUAÇÃO EM ADMINISTRAÇÃO

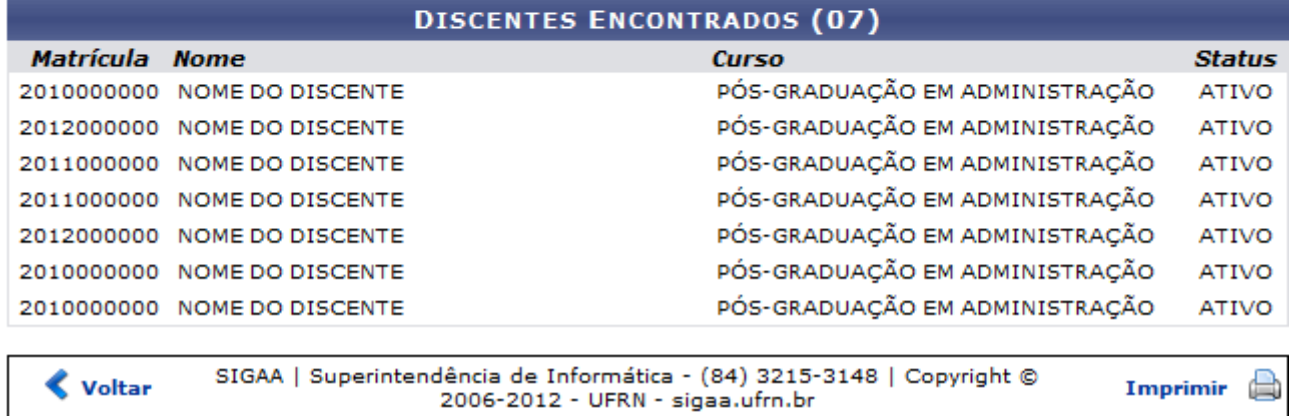

Caso deseje retornar para a tela de busca, clique em *Voltar*.

Para retornar ao menu principal Stricto Sensu, clique no link Stricto Sensu

Para imprimir o relatório, clique no ícone Imprimir

### **Bom Trabalho!**

# **Manuais Relacionados**

[Lista de Contatos de Alunos](https://docs.info.ufrn.br/doku.php?id=suporte:manuais:sigaa:stricto_sensu:relatorios_e_consultas:alunos:lista_de_contatos_de_alunos)

[<< Voltar - Manuais do SIGAA](https://docs.info.ufrn.br/doku.php?id=suporte:manuais:sigaa:stricto_sensu:lista)

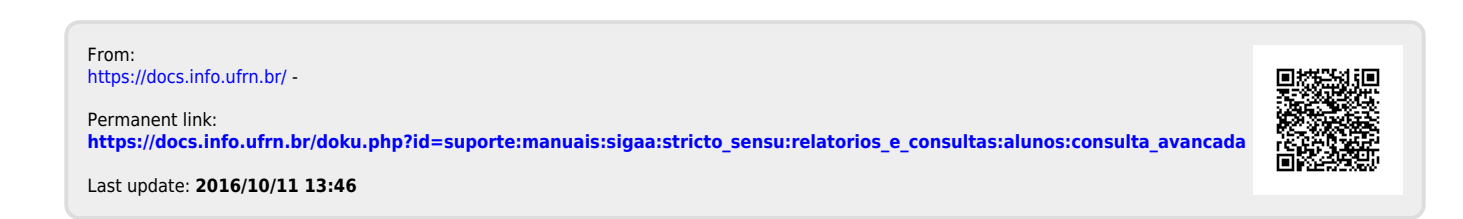